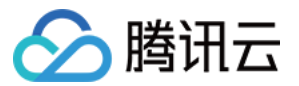

# 语音识别 热词和自学习定制模型说明

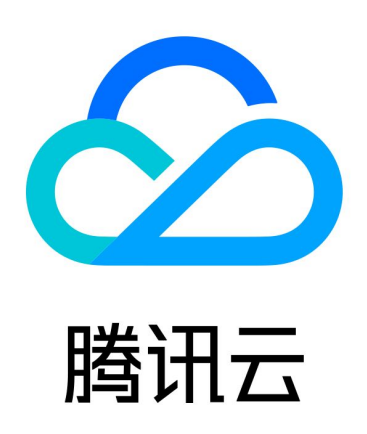

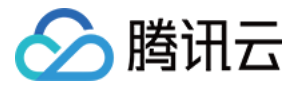

【版权声明】

©2013-2024 腾讯云版权所有

本文档(含所有文字、数据、图片等内容)完整的著作权归腾讯云计算(北京)有限责任公司单独所有,未经腾讯云 事先明确书面许可,任何主体不得以任何形式复制、修改、使用、抄袭、传播本文档全部或部分内容。前述行为构成 对腾讯云著作权的侵犯,腾讯云将依法采取措施追究法律责任。

【商标声明】

# へ腾讯テ

及其它腾讯云服务相关的商标均为腾讯云计算(北京)有限责任公司及其关联公司所有。本文档涉及的第三方**主**体的 商标,依法由权利人所有。未经腾讯云及有关权利人书面许可,任何主体不得以任何方式对前述商标进行使用、复 制、修改、传播、抄录等行为,否则将构成对腾讯云及有关权利人商标权的侵犯,腾讯云将依法采取措施追究法律责 任。

【服务声明】

本文档意在向您介绍腾讯云全部或部分产品、服务的当时的相关概况,部分产品、服务的内容可能不时有所调整。 您所购买的腾讯云产品、服务的种类、服务标准等应由您与腾讯云之间的商业合同约定,除非双方另有约定,否则, 腾讯云对本文档内容不做任何明示或默示的承诺或保证。

【联系我们】

我们致力于为您提供个性化的售前购买咨询服务,及相应的技术售后服务,任何问题请联系 4009100100或 95716。

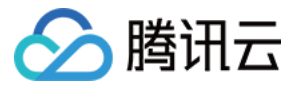

# 文档目录

### [热词和自学习定制模型说明](#page-3-0) [热词和自学习定制模型](#page-3-1) [热词](#page-5-0) [自学习定制模型](#page-12-0)

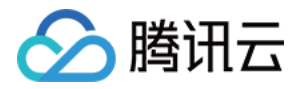

# <span id="page-3-1"></span><span id="page-3-0"></span>热词和自学习定制模型说明 热词和自学习定制模型

最近更新时间:2023-12-08 17:42:52

腾讯云语音识别 (ASR, Automatic Speech Recognition) 产品除了适用于通用场景外, 在多个垂类场景 (如:智能外呼、法庭、游戏、医疗、教育、直播等)进行了大量训练,能够满足不同业务的识别需求,腾讯云语音 识别所提供的多套模型的识别性能得到内外部用户的一致认可。

对于部分特殊的业务场景,尤其是原创用语、创新用语、新热度词句、生僻用语组合等可能影响识别性能的情况,我 们提供了 [热词](https://cloud.tencent.com/document/product/1093/40996) 和 [自学习定制模型](https://cloud.tencent.com/document/product/1093/38416) 两种方案,供**客户自助对此类特殊场景进行 ASR 优化,在短时间内即可实现** ASR 识别性能的提升。

# 功能优势

腾讯云语音识别在语音行业多年的沉淀,使语音识别模型具备极佳的泛化能力,因此可以支持客户从词级别和句段级 别自行进行引擎优化,从而有效提高单个垂类场景的识别性能。

使用 [热词](https://cloud.tencent.com/document/product/1093/40996) 和 [自学习定制模型](https://cloud.tencent.com/document/product/1093/38416) 优化方案可以帮助客户极大地节约模型优化时间和数据标注的成本,以**性价比极高的** 方式达成优化模型的目的。

# 功能介绍

热词和自学习定制模型虽然都有助于提升 ASR 识别准确率,但在优化维度、适用场景、生效方式等方面有区别,客 户可根据自己的业务需要选择更适合的方案对 ASR 性能进行优化。**选择合适的优化方案能够极大提升 ASR 识别准** 确率,也可以根据业务情况同时启用两种方案。

如需了解使用详情,可单击下方链接进入对应页面进行查看。

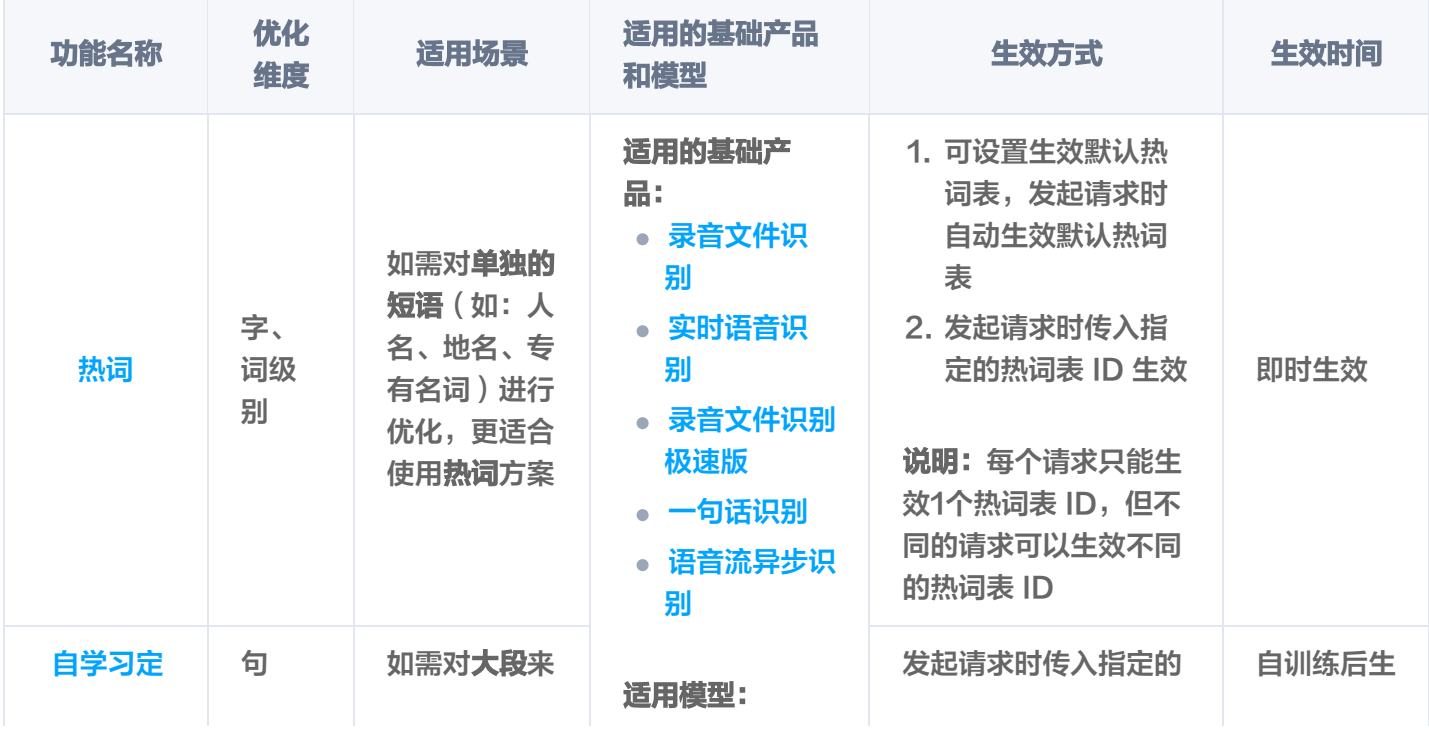

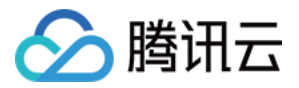

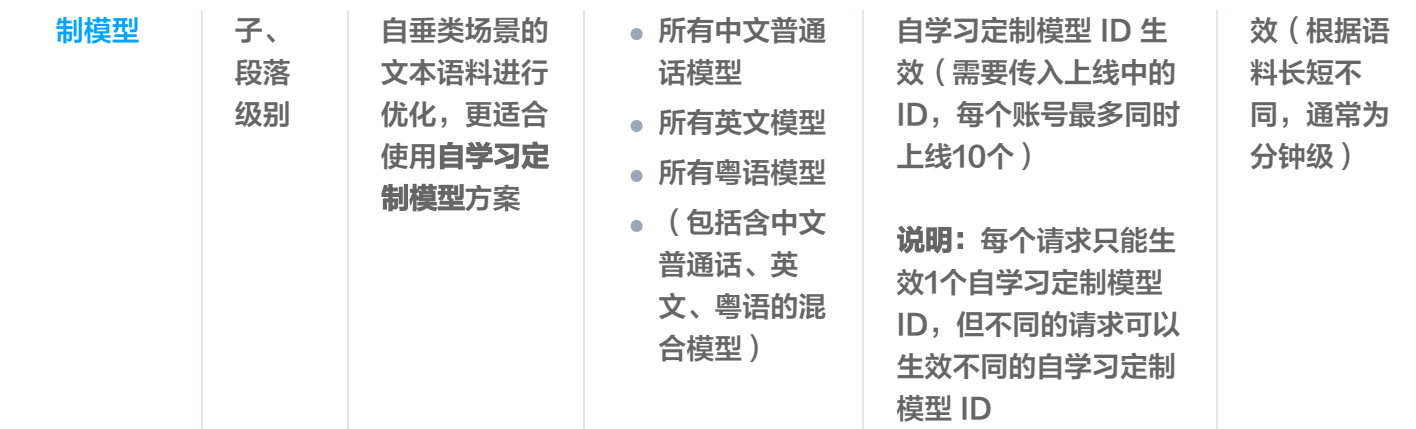

### 热词和自学习定制模型生效流程

#### 热词生效流程

- 1. 客户通过 [API 直接调用](https://cloud.tencent.com/document/product/1093/41111)和 [控制台配置](https://console.cloud.tencent.com/asr/hotword)两个方式创建热词表并获取热词表 ID
- 2. 产品后端服务将热词表配送至识别层(由后端服务完成,客户无感知)
- 3. 客户发起语音识别请求,并传入热词表 ID(如不传入热词表 ID,则生效默认热词表)
- 4. 识别层根据请求传入的热词表 ID 生效对应的热词表(由后端服务完成,客户无感知)

#### 自学习定制模型生效流程

- 1. 客户通过 [API 直接调用](https://cloud.tencent.com/document/product/1093/48601) 和 [控制台配置](https://console.cloud.tencent.com/asr/language) 两个方式创建自学习定制模型
- 2. 自学习定制模型完成自训练,处于预上线状态,客户可自行选择需要上线的自学习定制模型(每个账号下最多可 同时上线10个)
- 3. 产品后端服务将自学习定制模型配送至识别层(由后端服务完成,客户无感知)
- 4. 客户发起语音识别请求, 并传入自学习定制模型 ID, 且**需要是已上线的自学习定制模型 ID**
- 5. 识别层根据请求传入的自学习定制模型 ID 生效对应的模型(由后端服务完成,客户无感知)

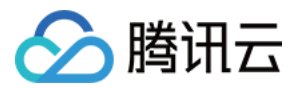

# <span id="page-5-0"></span>热词

最近更新时间: 2024-07-17 15:26:21

腾讯云语音识别服务对于常用词汇的识别效果极佳,但对一些特有的人名、产品名、公司名或者某个领域的**专有词** 汇,例如:品牌名**智聆、**建筑名**滨海大厦**、保险领域专业词汇**核保**、云存储专业词汇**存储桶**、原创食品名**金尊披萨** 等,可能存在识别准确率降低的情况。对于这些专有词汇,腾讯云语音识别提供了热词功能供用户使用,添加热词可 以显著提升通用引擎在这类专有词汇上的识别准确率。

# 功能介绍:热词

在热词功能中,我们开放了**通用热词、超级热词、热词增强版**三个维度的热词能力供客户使用,**热词生效强度依次增** 加。其中"热词增强版"是我们首创的热词支持形式之一,开启"热词增强版"以后可以极大提升语言模型的识别准 确率。这三个功能介绍如下:

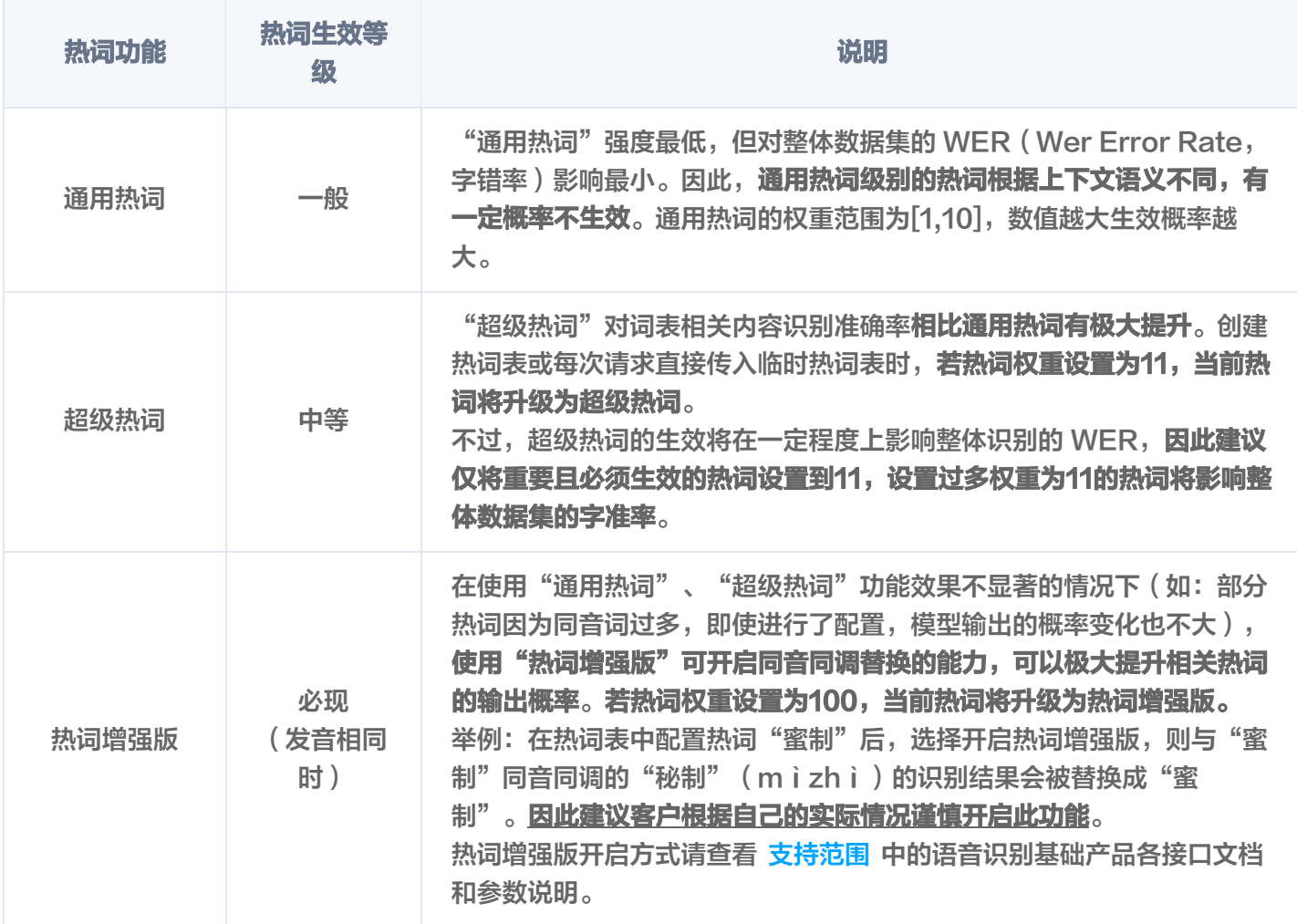

### 功能介绍:临时热词表

• 临时热词表: 临时热词表是一种在请求中带入热词组的调用方式, 不受热词表创建数量、热词创建数量限制。适 用于单次请求中有大量热词需求、且需要频繁切换热词的用户(如:开放热词功能给到C端用户进行配置的情

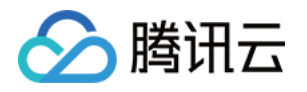

况)。临时热词表无需事先创建热词表,在每次请求时直接传入临时热词表即可使用热词功能,云端不会保留每 次传入的临时热词表。

#### 注意:

**• 临时热词表 仅适用于通过接口调用语音识别服务的客户。<mark>临时热词表 与 热词 在功能层面互相独立</mark>,** 如客户在调用接口时同时传入两者,将只会生效临时热词表中的热词。具体调用方法请见 支持范围 中 的语音识别基础产品各接口文档和参数说明。

临时热词表功能暂不支持 MRCP 协议。

# 支持范围

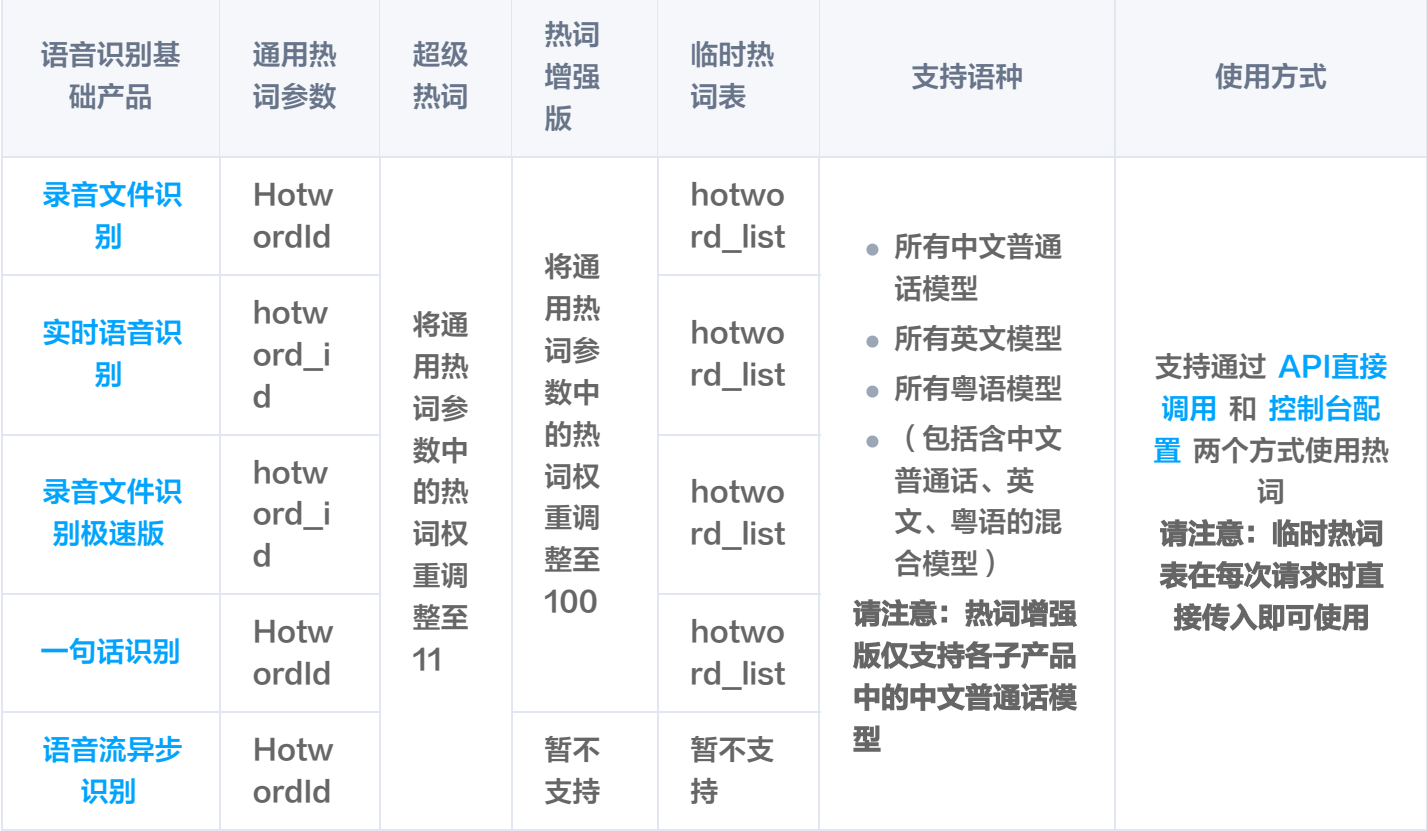

### 使用建议

- 常见的通用词汇不建议加入热词, 例如"客户"、"朋友"等词汇, 加入过多的通用词汇会降低专有词汇的识别 率。
- 。<mark>热词权重越大,被识别出来的概率越大</mark>,热词权重的范围为[1,11]之间的整数,以及数值100,具体对应关系如 下:
	- 当热词权重设置为1-10之间,热词为**通用热词**,生效强度随数值变大而增大;
	- 当热词权重设置为11时,热词将升级为**超级热词**。建议仅将重要且必须生效的热词设置到11,**设置过多权重** 为11的热词将影响整体字准率;
	- 当热词权重设置为100时,热词将升级为**热词增强版**。热词增强版为同音替换功能,请谨慎开启。

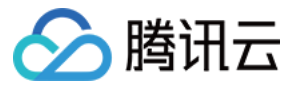

- 热词的添加可以极大提升识别准确率,是快速提升专有领域词汇的重要途径之一,但是仍可能存在无法正确识别 的概率。请首先确认音频的清晰度和质量是否达标,达标的标准是普通人听一遍录音就能正确识别出文字。
- 。使用时**无需区分**热词词性或所属实体类型 。
- **。热词表在创建时无需关联引擎。**
- 临时热词表与热词参数在功能层面互相独立,如客户同时传入两者参数,将只会生效临时热词表中的热词。具体 调用方法请见 支持范围 中的语音识别基础产品各接口文档和参数说明。

#### 使用限制

- 。默认每个账号**最多可创建30个热词表,每个热词表最多可添加1000个热词,每个热词最长10个字**,不能超出限 制(如有超过限制的需求,请使用 [自学习模型\)](https://cloud.tencent.com/document/product/1093/38416)。
- 热词表文件必须为 UTF-8 或 GBK 编码格式,每行仅添加一个热词和对应权重(**热词和权重间用英文符号|隔** 开 ),不能包含标点和特殊字符。 详见 热词示例 。
- **。同一个账号最多可以设置1个默认热词表(但最多可以创建30个 )**。如果在调用语音识别服务时,不进行单独的 热词表 ID 设置,则自动生效默认热词表;如果进行单独的热词表 ID 设置,那么将生效单独设置的热词表 ID。
- 临时热词表最多可添加128个热词,多个热词用英文逗号分割,如:"腾讯云|10,语音识别|5,ASR|11"。

#### 热词生效流程

- 客户通过 [API直接调用](https://cloud.tencent.com/document/product/1093/41111) 和 [控制台配置](https://console.cloud.tencent.com/asr/hotword) 两个方式创建热词表并获取热词表 ID
- 产品后端服务将热词表配送至识别层(由后端服务完成,客户无感知)
- 客户发起语音识别请求,并传入热词表 ID(如不传入热词表 ID,则生效默认热词表)
- 识别层根据请求传入的热词表 ID 生效对应的热词表(由后端服务完成,客户无感知)

#### 热词使用方法一: 通过API创建并使用

您可以通过调用下述接口,自行对热词进行创建、删除、更新、设置等操作,**无需依赖控制台的操作:** 

- **。** [创建热词表](https://cloud.tencent.com/document/product/1093/41111): 用户通过本接口添加热词,添加成功后会返回给用户热词表 ID,然后用户可以通过在请求语音识 别服务时,对热词参数设置对应的热词表 ID 的方式使用。
- [删除热词表](https://cloud.tencent.com/document/product/1093/41110): 用户通过本接口进行热词表的删除。
- 。 [下载热词表](https://cloud.tencent.com/document/product/1093/41485): 用户通过本接口进行热词表的下载,获得词表权重文件形式的 base64 值,文件形式为通过  $"$  分割的词和权重, 即 word weight 的形式。
- [获取热词表](https://cloud.tencent.com/document/product/1093/41109):用户根据词表的ID可以获取对应的热词表信息。
- [列举热词表](https://cloud.tencent.com/document/product/1093/41484):用户通过该接口,可获得所有的热词表及其信息。
- [设置热词表状态](https://cloud.tencent.com/document/product/1093/41483):用户通过该接口可以设置热词表的默认状态。初始状态为0,用户可设置状态为1,即为默认 状态。默认状态表示用户在请求识别时,如不设置热词表 ID,则默认使用状态为1的热词表。
- [更新热词表](https://cloud.tencent.com/document/product/1093/41108):用户通过本接口进行对应的词表信息更新。
- 。对于**每个语音识别请求**,同时只能有一个热词表起作用,**但不同的请求可以使不同的热词表生效**。针对不同语音 识别子产品的请求说明如下:

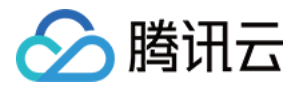

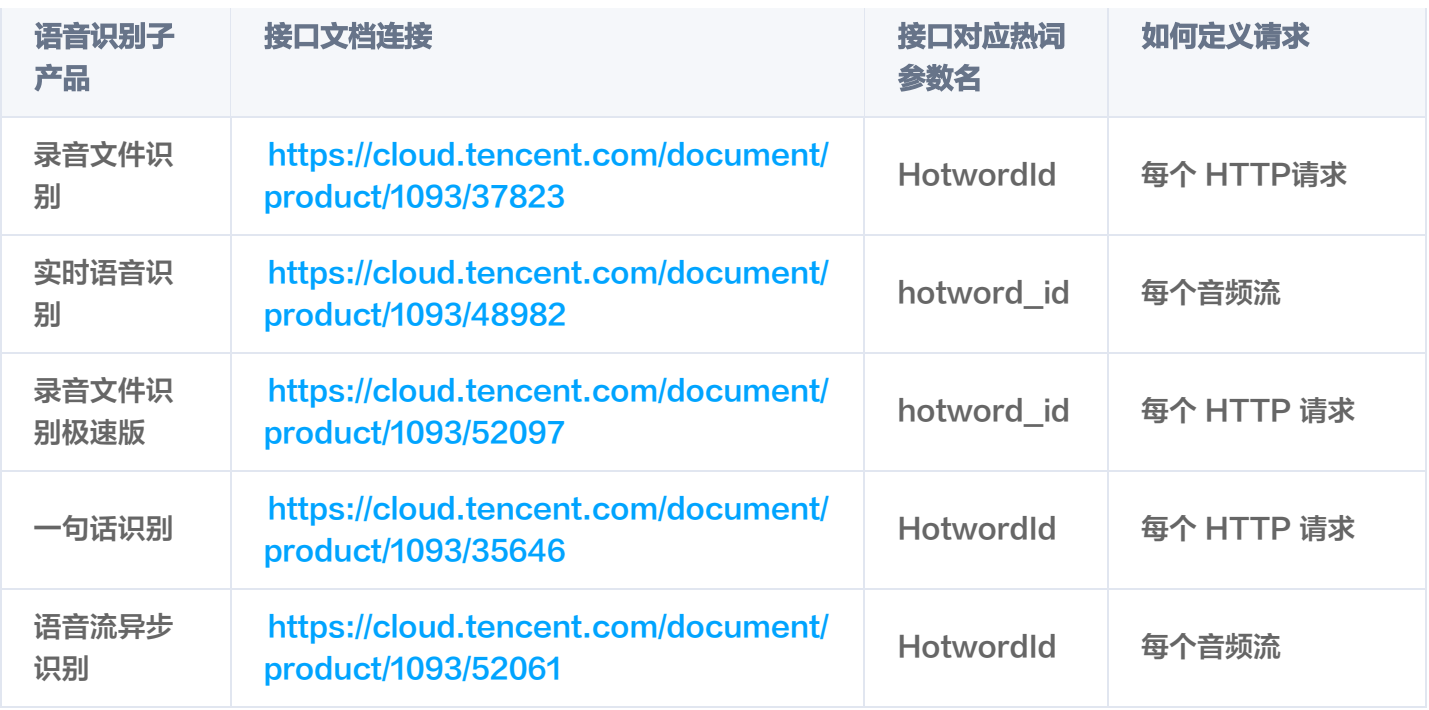

# 热词使用方法二:通过控制台配置

#### 1. 新建热词表和热词

(1)登录 [语音识别控制台,](https://console.cloud.tencent.com/asr)单击左侧菜单栏**热词**,进入热词管理页面,单击**新建热词**。

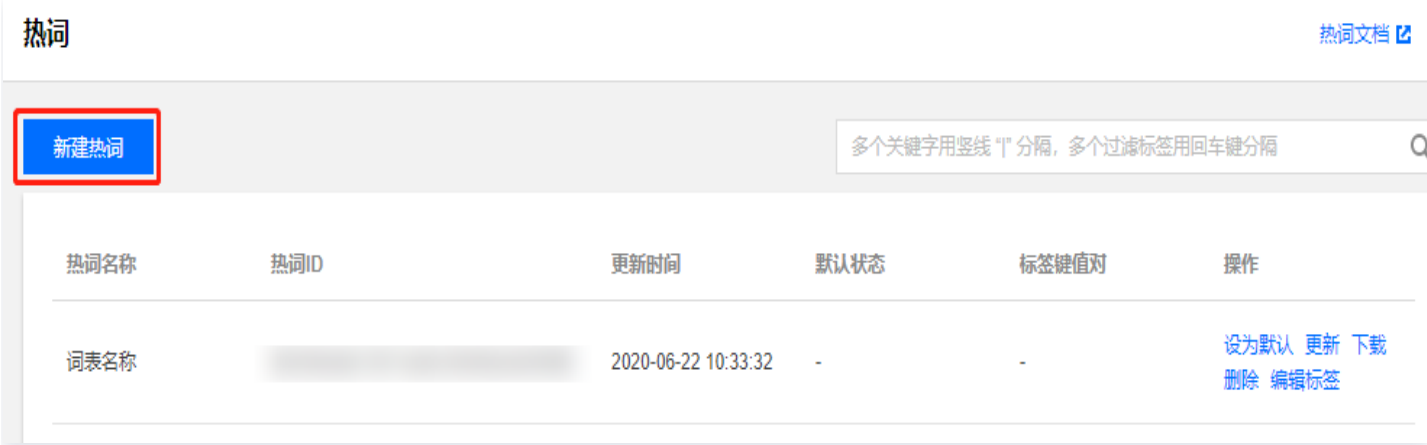

(2)在弹出页面中填写热词名、热词文件、标签,填写完成后,单击<mark>确定</mark>即可成功新建热词。热词文件书写要求, 可参见 使用限制。

# 说明 标签: 用于从不同维度对资源分类管理。如现有标签不符合您的要求,可在控制台中 管理标签 。

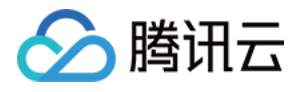

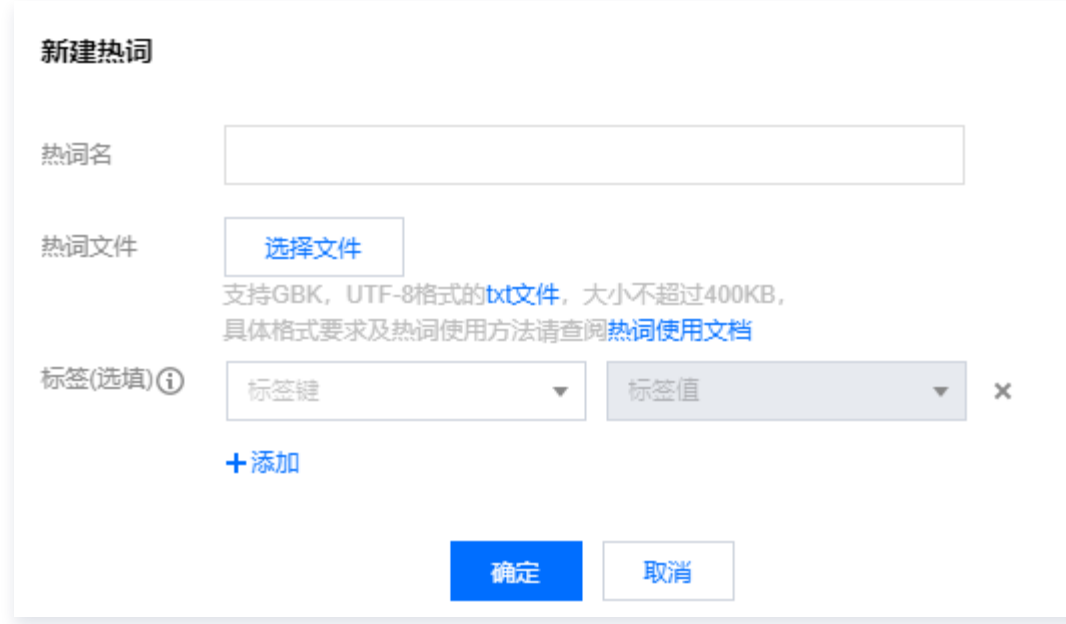

(3)设置热词成功后,单击通过 [语音识别 API 或 SDK](https://cloud.tencent.com/product/asr/developer) 测试识别效果。

#### 2. 查看列表

登录 [语音识别控制台](https://console.cloud.tencent.com/asr),单击左侧菜单栏**热词**,进入热词列表页。在热词列表页,可对热词进行设置默认、更新、下 载、删除和编辑标签操作。单击**操作**列中的对应按钮,即可进行相应的操作。

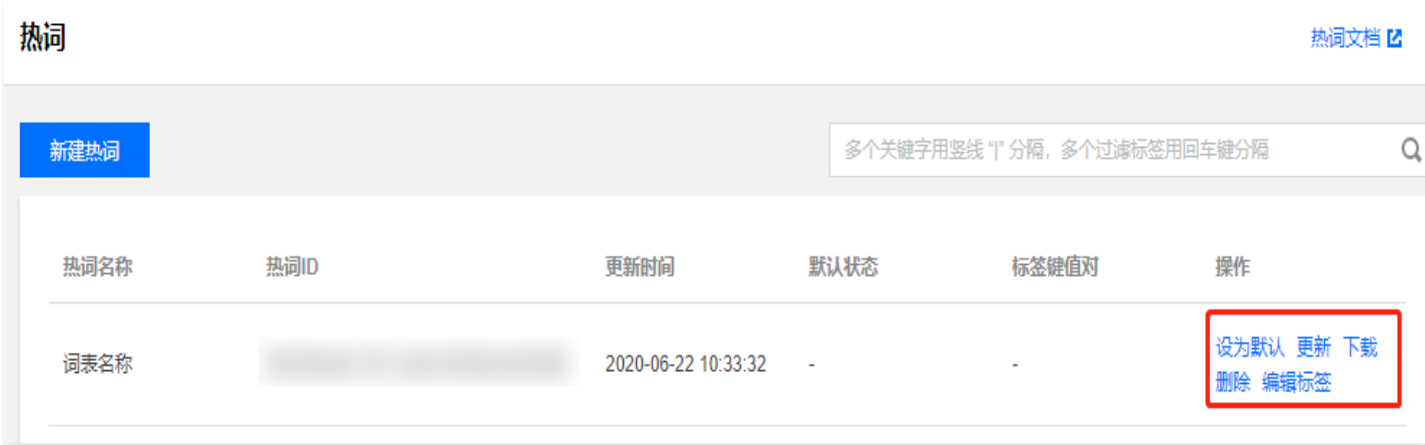

### 3. 更新热词

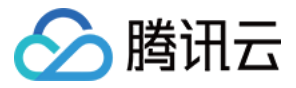

#### 在热词列表中,选择**操作 > 更新编辑热词**,在弹出页面单击**更换文件**,文件更换完成后,单击**确定**即可。

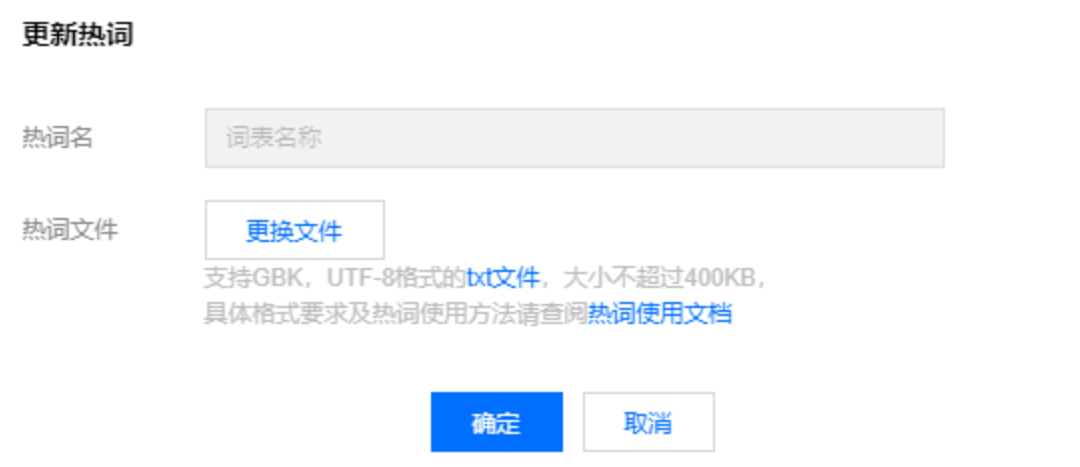

#### 4. 设置默认热词

在热词列表中,选择**操作** > 设置默认,在弹出页面中将该热词设置为默认热词。**热词设为默认后,调用服务时默认** 生效,无需进行参数设置。

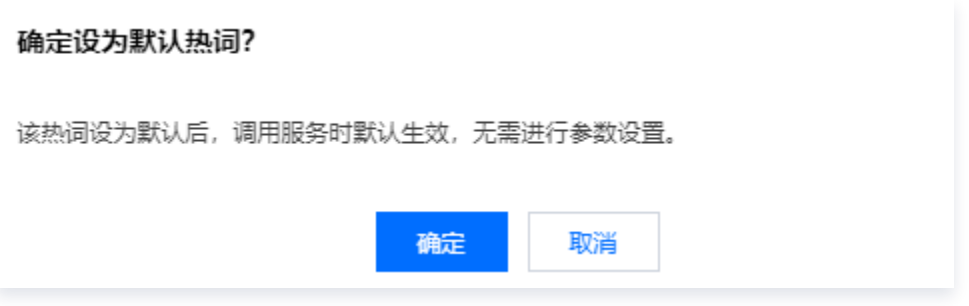

#### 5. 下载热词

在热词列表中,选择操作 > 下载,可直接下载热词。

#### 6. 删除热词

在热词列表中,选择**操作 > 删除**, 在弹出页面中单击**确定**, 即可删除热词。**删除后, 热词数据和效果均无法恢复。** 

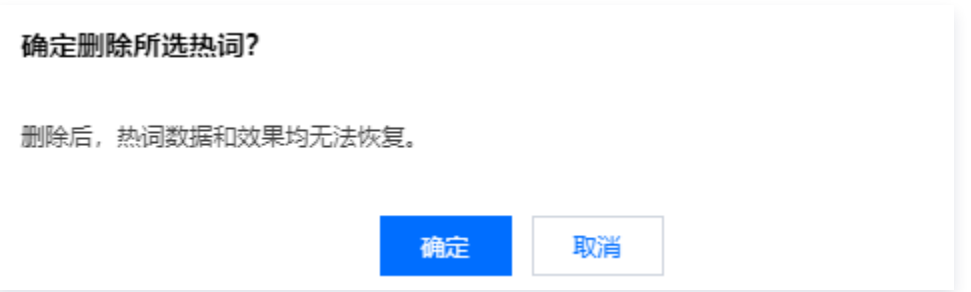

#### 7. 编辑标签

在热词列表中,选择**操作 > 编辑标签**,在弹出页面中设置标签键和标签值,也可同时设置多个标签键和标签值,设 置完成后,单击确定即可。

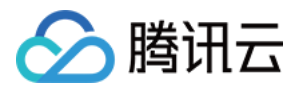

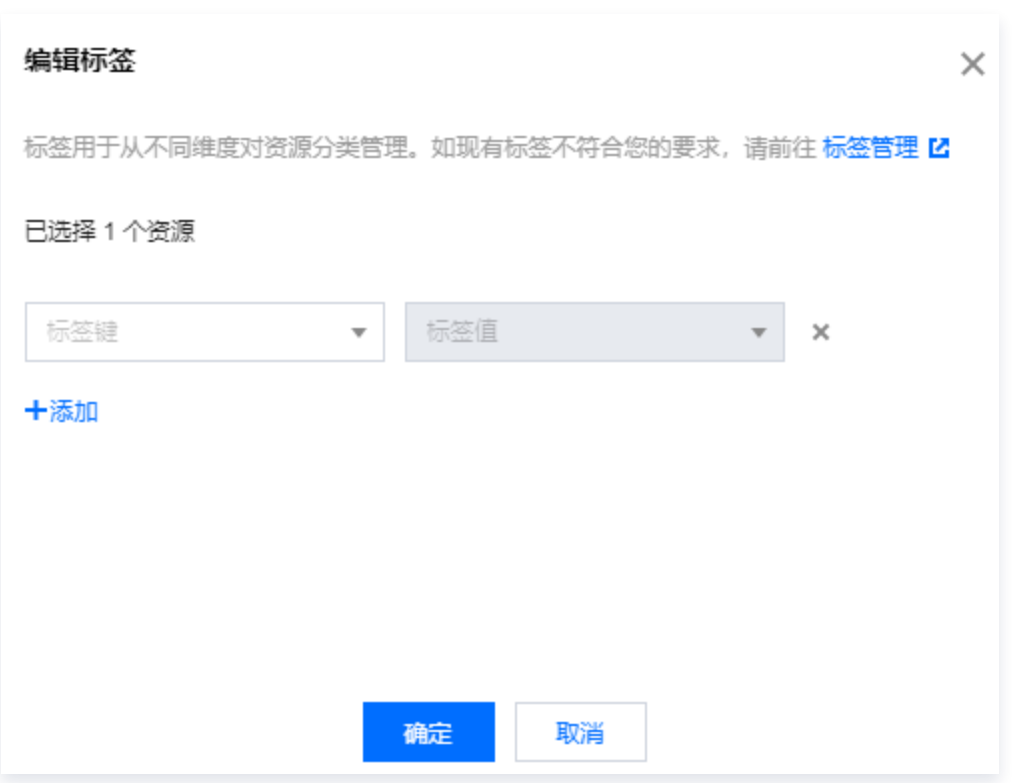

#### 8. 热词示例

可在 [语音识别控制台-热词](https://console.cloud.tencent.com/asr/hotword) 中单击**新建热词**上传热词表文件,进行热词添加,热词文件示例如下(无需区分热词词 性或所属实体类型):

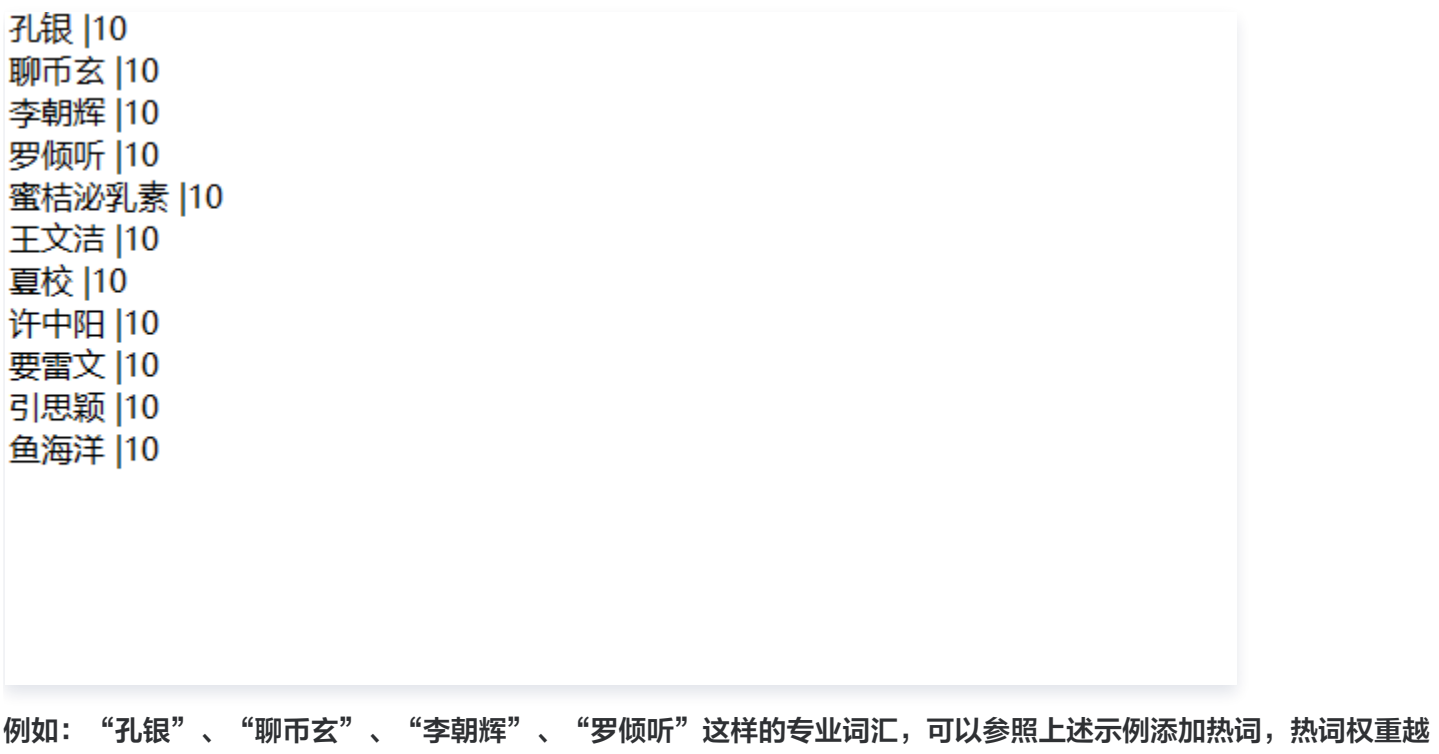

大,识别的效果越好。

注意: 其中的数字推荐按照发音替换为对应汉字, 例如"689元"替换为"六百八十九元"。

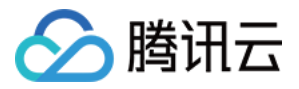

# <span id="page-12-0"></span>自学习定制模型

最近更新时间:2024-01-08 10:01:51

腾讯云目前提供的通用领域语音识别服务,能够在大部分场景下实现较好的识别效果。对于专业名词、特殊表达较多 的应用场景,我们提供了自学习定制模型帮助用户**自助提升专有领域的识别效果**。 如果用户在专有领域或行业积累了丰富的文本数据,可以用自学习定制模型进行定向优化,从而有效提高语音识别准 确率。

# 功能介绍

用户可以通过 [API直接调用](https://cloud.tencent.com/document/product/1093/48601) 和 [控制台配置](https://console.cloud.tencent.com/asr/language) 两个方式来使用腾讯云语音识别的自学习定制模型。用户可以在创建自 学习定制模型后,通过在对应的自学习定制模型内配置语料、指定关联语音识别基础模型,**来实现语言模型的自训** 练,从而极大提升垂类场景下的语音识别准确率。腾讯云的自学习定制模型对于专有名词、高频词汇、领域专有表 达,有较好的优化效果。

# 支持范围

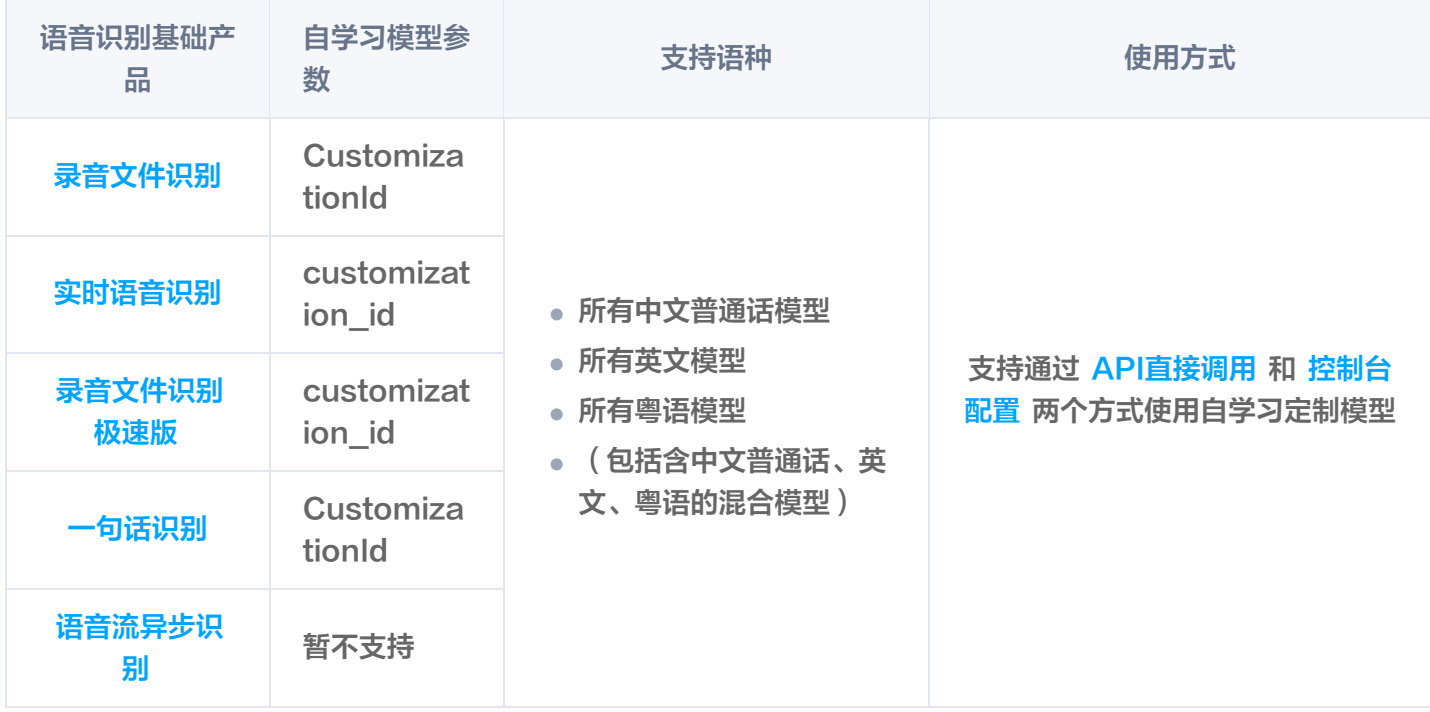

# 使用建议

- 训练数据为用户在专有领域和行业积累的文本数据,数据越接近真实使用场景,优化的效果越好。
- 如果客户所储备的语料中多为词汇、短语,建议通过添加 热<mark>词</mark> 的形式进行模型优化。
- 对于需要加强优化、强调优化的语句,建议单独使用一行。
- **。对于在使用自学习模型后、依旧出现识别效果不佳的字词,<b>可能是因为当前字词的同音词过多的缘故**。**可以尝试** 用该字词造不同表达的句子、且这些句子最好是当前垂类场景中真实会使用到的表达(一个字词或一个句子在训

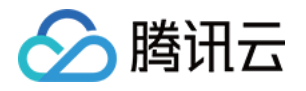

练文本中占一行 ),可参考 训练文本数据示例 添加。如果对识别效果仍不满意,可以适当增加不同表达的句子 数量。

训练文本中的数字部分最好按照发音替换为对应的汉字,例如"689元"替换为"六百八十九元"。

#### 使用限制

- **。**默认每个账号**最多可创建30个自学习定制模型**,但同时最多可同时上线10个(如调用非上线状态的自学习定制 模型,则会导致调用无效 )。每个自学习定制模型最大支持2MB,最多支持50万行,每行最多1000个字符。
- 。自学习定制模型的文件必须为 UTF-8 或 GBK 编码格式,每行添加一个词或一句话,详见 训练文本数据示 例。
- 确认模型已上线后,直接通过 [语音识别 API 或 SDK](https://cloud.tencent.com/product/asr/developer) 调用该模型对应的引擎模型类型即可体验经自学习模型优 化后的识别效果,无需额外设置。
- 对于每一次识别请求,同时只能有一个自学习定制模型ID起作用。

#### 自学习定制模型生效流程

- 1. 客户通过 [API 直接调用](https://cloud.tencent.com/document/product/1093/41111) 和 [控制台配置](https://console.cloud.tencent.com/asr/language) 两个方式创建自学习定制模型
- 2. 自学习定制模型完成自训练,处于预上线状态,客户可自行选择需要上线的自学习定制模型(每个账号下最多可 同时上线10个)
- 3. 产品后端服务将自学习定制模型配送至识别层(由后端服务完成,客户无感知)
- 4. 客户发起语音识别请求,并传入自学习定制模型 ID,且需要是已上线的自学习定制模型 ID
- 5. 识别层根据请求传入的自学习定制模型 ID 生效对应的模型(由后端服务完成,客户无感知)

#### 自学习定制模型使用方法一: 通过API创建并使用

您可以通过调用下述接口,对自学习定制模型进行创建、删除、更新、设置等操作,无**需依赖控制台的操作:** 

- [创建自学习模型](https://cloud.tencent.com/document/product/1093/48601):用户通过本接口创建自学习定制模型,调用该接口后,模型会自动训练。新建模型成功后,调 用 [修改自学习模型状态](https://cloud.tencent.com/document/product/1093/48597) 接口修改为上线状态,即可在识别请求中使用对应模型ID。
- [查询自学习模型列表](https://cloud.tencent.com/document/product/1093/48498):用户通过本接口查询自学习定制模型的列表。
- [更新自学习模型](https://cloud.tencent.com/document/product/1093/48598):用户通过本接口可以更新自学习模型,如模型名称、模型类型、模型语料。
- [删除自学习模型](https://cloud.tencent.com/document/product/1093/48600):用户通过本接口可以删除自学习模型。
- [修改自学习模型状态](https://cloud.tencent.com/document/product/1093/48597):用户通过本接口可以修改自学习模型状态,上下线自学习模型。
- [下载自学习模型语料](https://cloud.tencent.com/document/product/1093/48599):用户通过本接口可以下载自学习模型的语料。
- 对于每个语音识别请求,同时只能有一个自学习定制模型起作用,但不同的请求可以使不同的自学习定制模型生 效。针对不同语音识别子产品的请求说明如下:

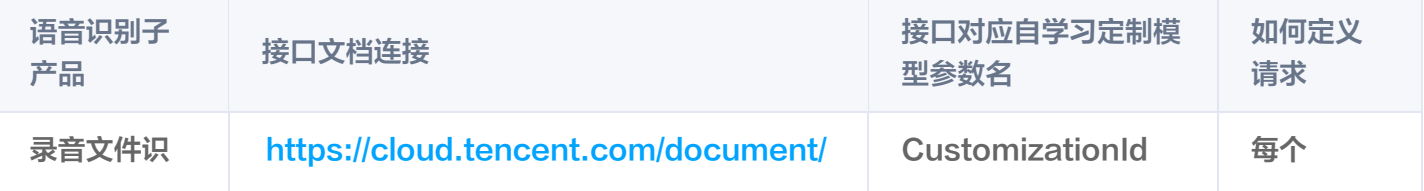

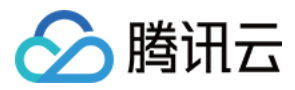

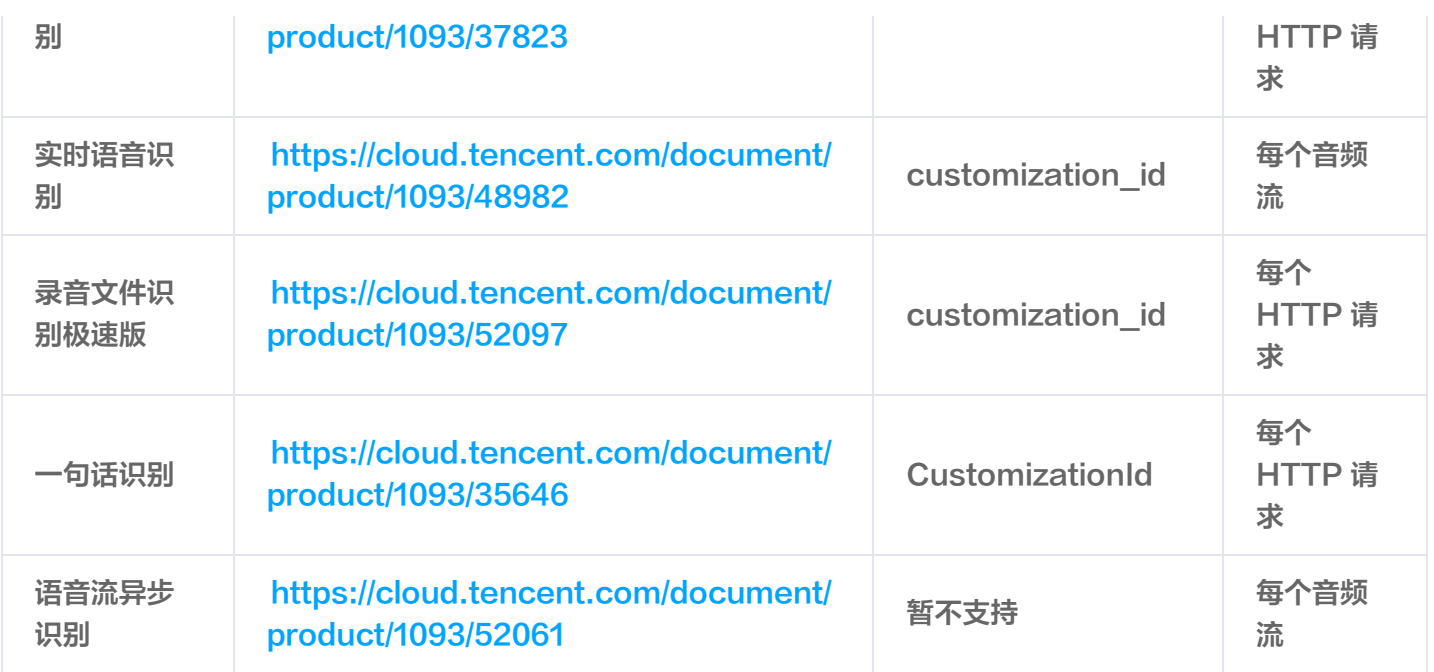

# 自学习定制模型使用方法二:通过控制台配置

#### 1. 新建自学习模型

(1) 登录 [语音识别控制台,](https://console.cloud.tencent.com/asr) 单击左侧菜单栏**自学习模型**, 进入自学习模型管理页面, 单击新建。

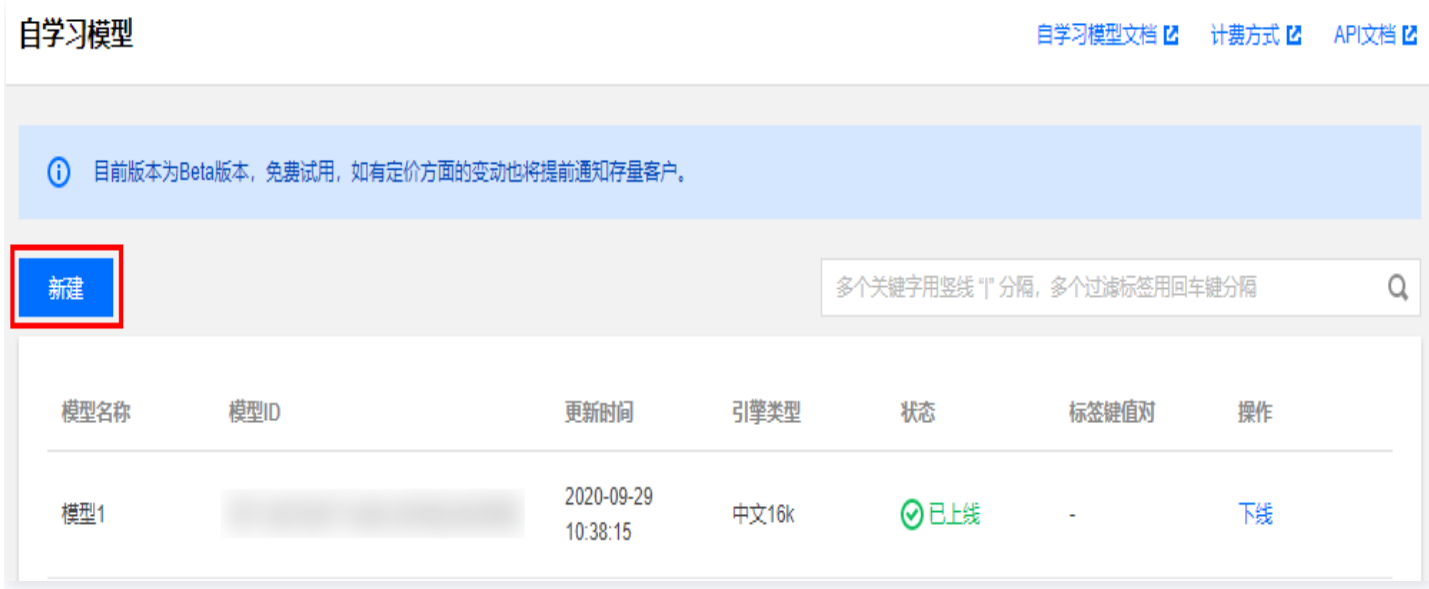

(2) 在新建模型页面中,填写模型名称、引擎类型、训练数据和标签,填写完成后,单击确定即可创建一个自学习模 型。其中,训练数据为用户在专有领域和行业积累的文本数据,数据越接近真实使用场景,识别准确率越高。请正确

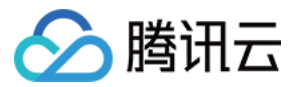

#### 选择您需要应用该自学习模型的引擎类型,上传训练数据文件并提交。

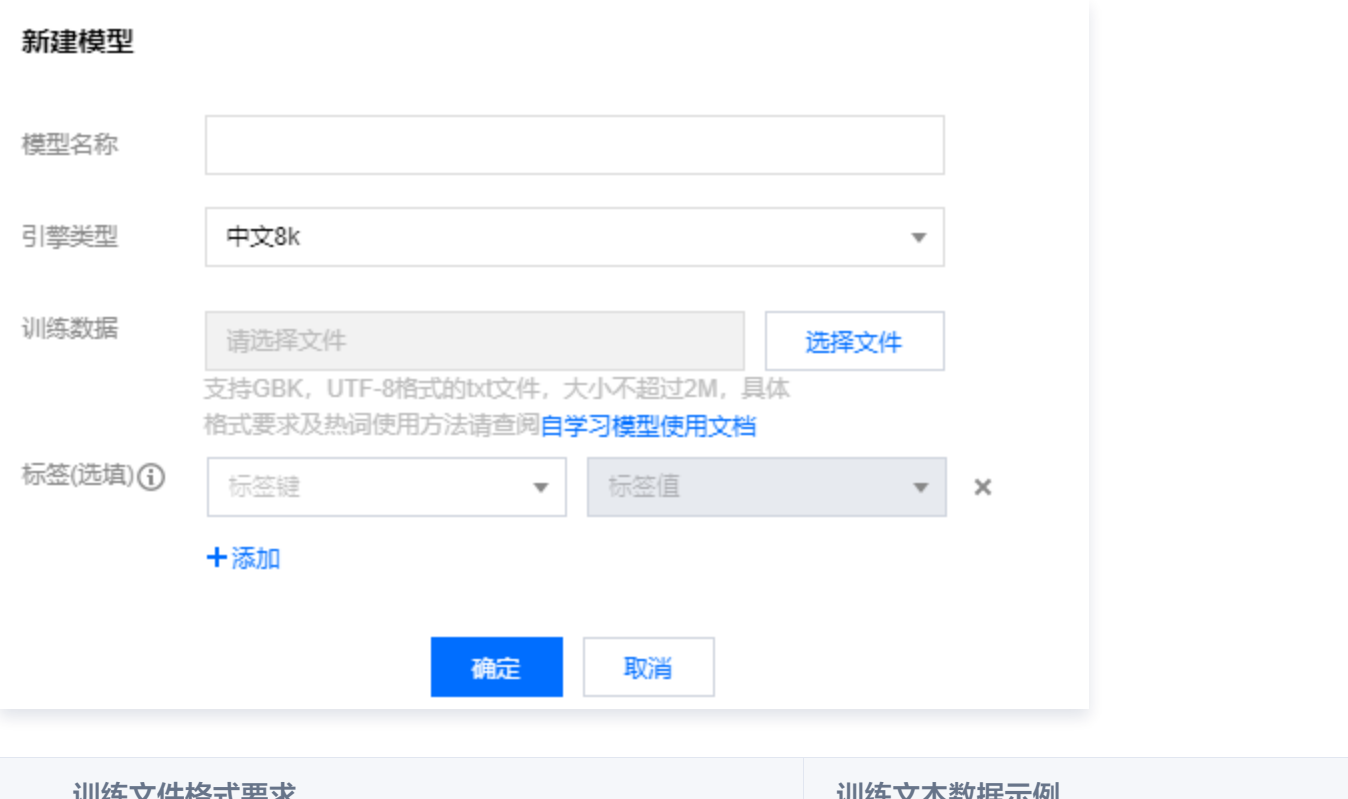

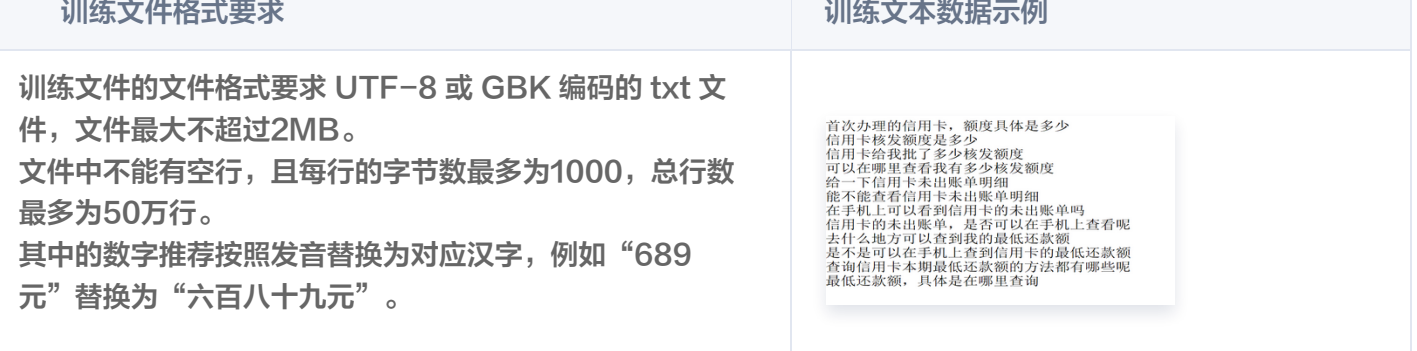

(3) 刚创建的自学习模型状态为"未上线",需在列表页选择**操作 > 上线**将该自学习模型上线。详情见 上线自学习 模型 部分介绍。

(4) 确认模型已上线后,通过 [语音识别 API 或 SDK](https://cloud.tencent.com/product/asr/developer) 调用该模型对应的引擎模型类型,测试识别效果。

#### 2. 自学习模型列表

登录 [语音识别控制台](https://console.cloud.tencent.com/asr),单击左侧菜单栏**自学习模型**,进入自学习模型列表页。在自学习模型列表页,可对自学习模 型进行上线、编辑、删除、编辑标签和下线操作。

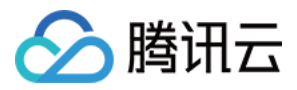

#### 自学习模型

自学习模型文档 Z 计费方式 Z API文档 Z

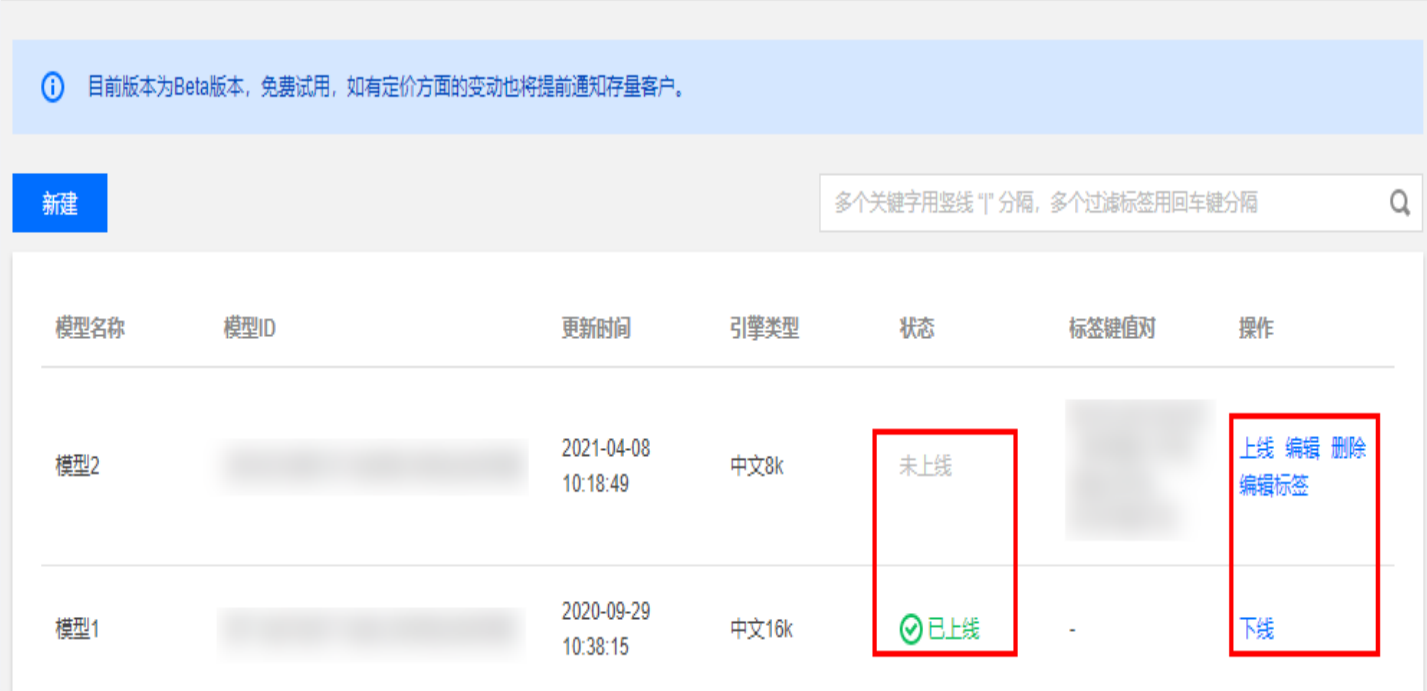

#### 3. 上线自学习模型

#### 注意

同一个账号最多允许同时上线10个自学习模型。

刚创建的自学习模型的状态为"未上线",需要选择**操作 > 上线**, 在弹出页面单击上线, 即可上线自学习模型。模 型上线后,直接通过语音识别 API 或 SDK 调用该模型对应的引擎模型类型即可使用自学习模型测试识别效果,无 需再单独设置。

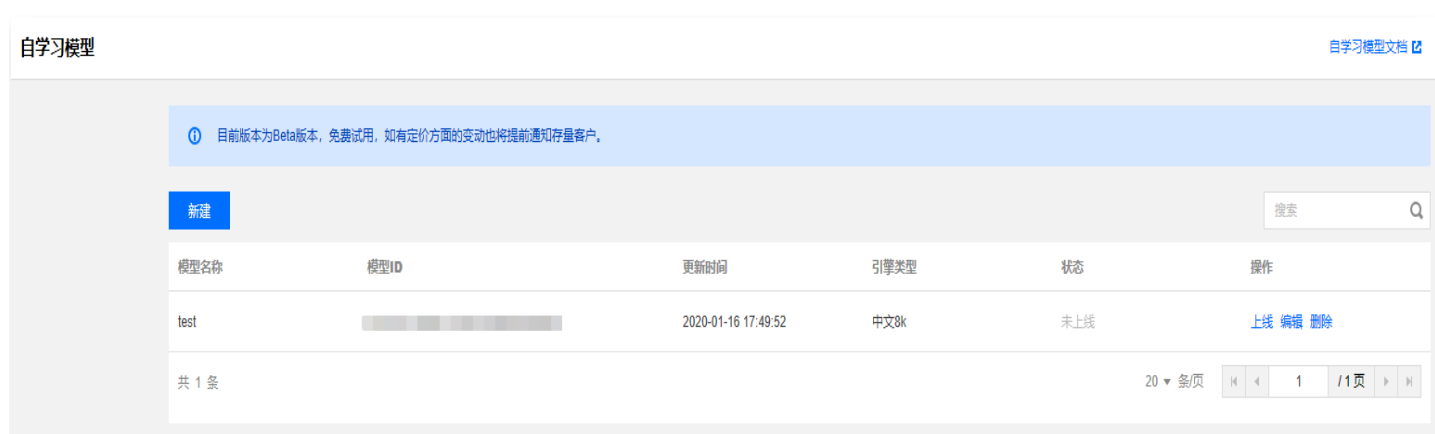

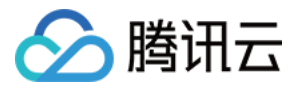

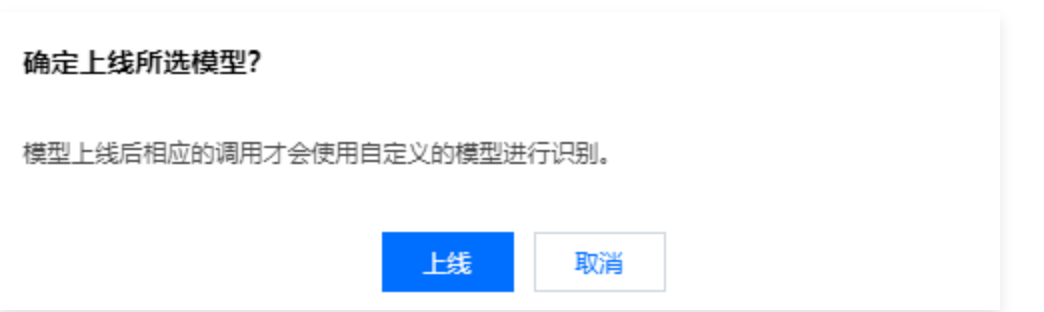

#### 4. 下线自学习模型

对于"已上线"自学习模型,可选择操作 > 下线, 在弹出页面单击下线, 即可下线自学习模型。模型下线后相应的 接口调用将使用默认通用模型进行识别。

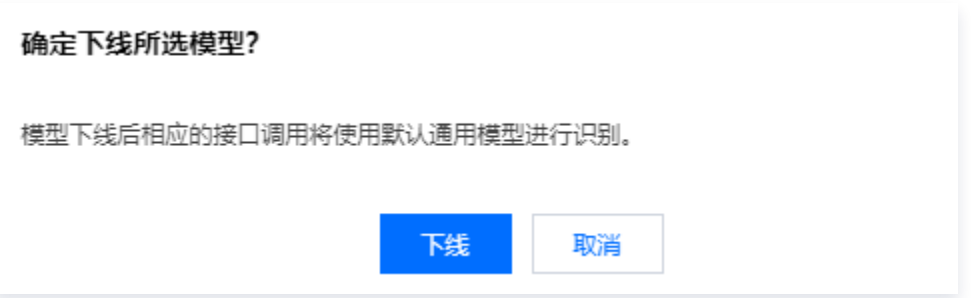

#### 5. 编辑自学习模型

对于未上线的自学习模型,可以选择**操作 > 编辑**,在弹出页面中填写需要编辑的模型名称、引擎类型、训练数据, 填写完成后,单击确定,即可完成自学习模型的编辑。

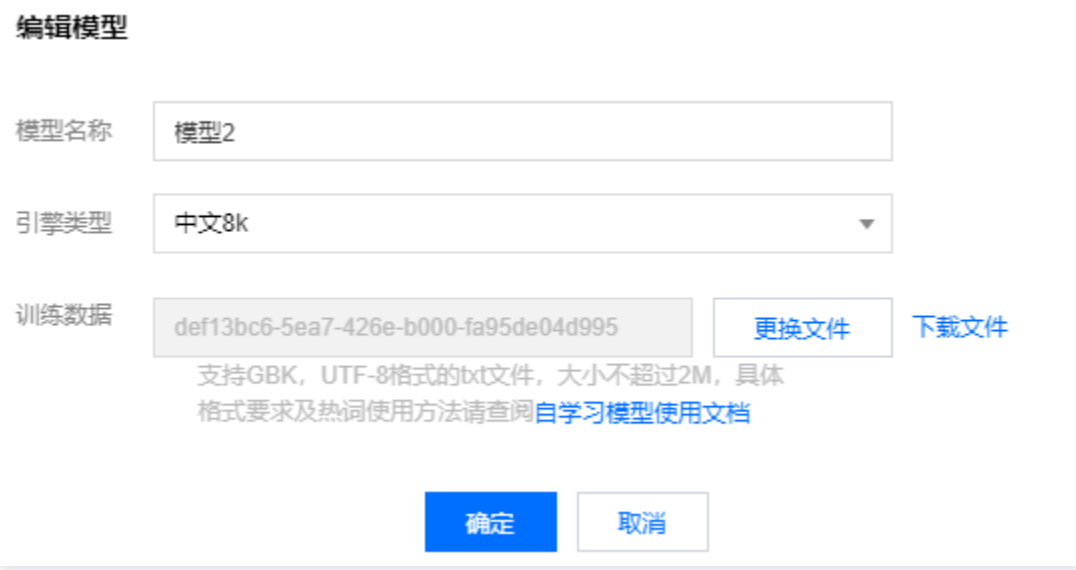

#### 6. 删除自学习模型

对于未上线的自学习模型,可以选择**操作 > 删除**,在弹出页面中单击**删除**,即可删除自学习模型。删**除后,模型数** 据和已训练内容均无法恢复。

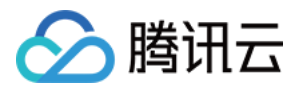

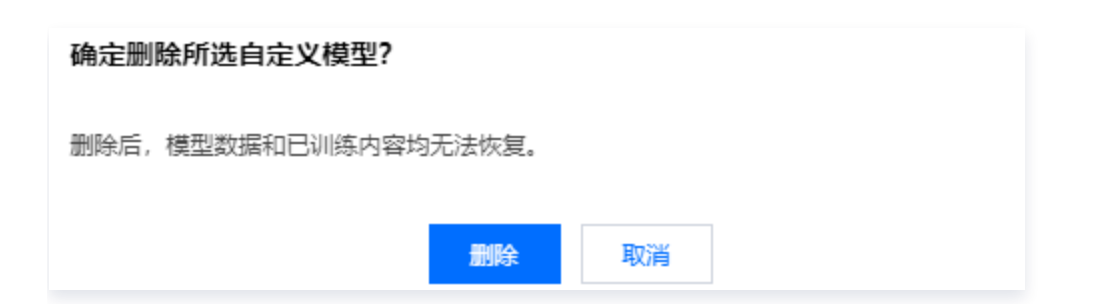

#### 7. 编辑自学习模型标签

对于未上线的自学习模型,可以选择**操作 > 编辑标签**,在弹出页面中设置标签键和标签值,也可增加多个标签键和 标签值,设置完成后,单击**确定**即可。

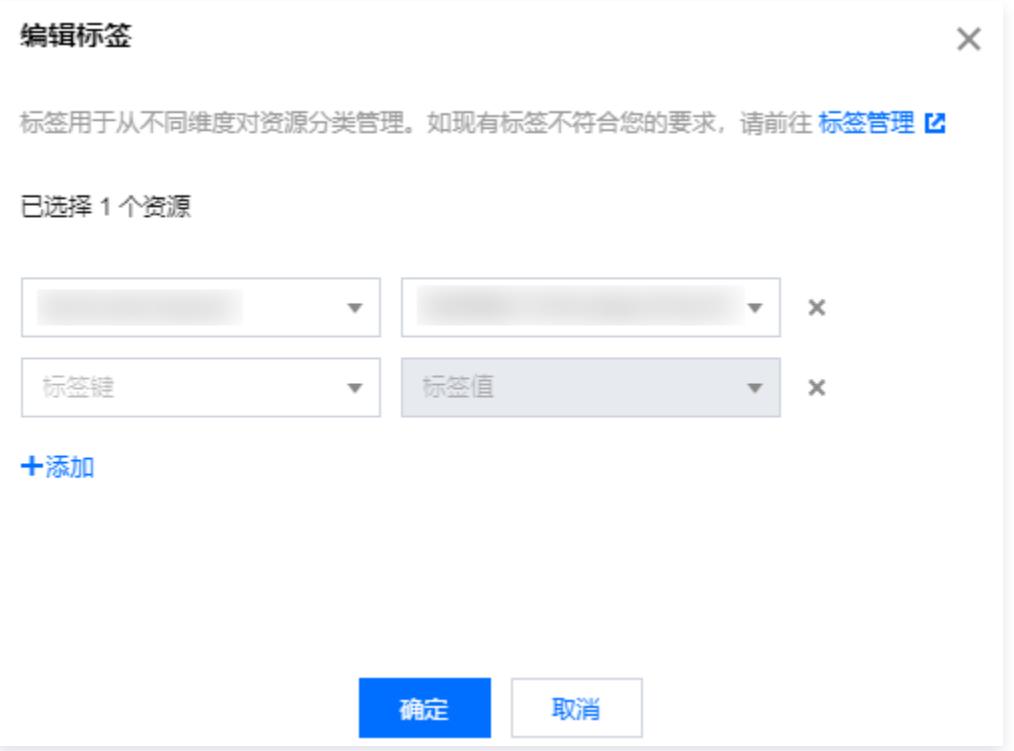

# 训练文本数据示例

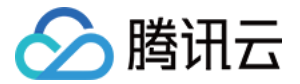

首次办理的信用卡, 额度具体是多少 信用卡核发额度是多少 信用卡给我批了多少核发额度 可以在哪里杳看我有多少核发额度 给一下信用卡未出账单明细 能不能查看信用卡未出账单明细 在手机上可以看到信用卡的未出账单吗 信用卡的未出账单,是否可以在手机上查看呢 去什么地方可以查到我的最低还款额 是不是可以在手机上查到信用卡的最低还款额 查询信用卡本期最低还款额的方法都有哪些呢 最低还款额,具体是在哪里查询